### **Teams を活用** かつよう **した家庭** かてい **でのオンライン 授 業** じゅぎょう **の方法** ほうほう

## **1 端末の準備をしよう**

※学校で使用しているタブレットを希望する場合は、学校へ御連絡くださ い。

- ※御家庭の端末をお使いになる場合は、各御家庭で端末にログインして 「2 (1) ②」へ進んでください。
- (1)端末の電源を入れます。
- (2) ネットワークの選択ボタン①をクリックして、家のネットワーク②を 選択 せんたく します。

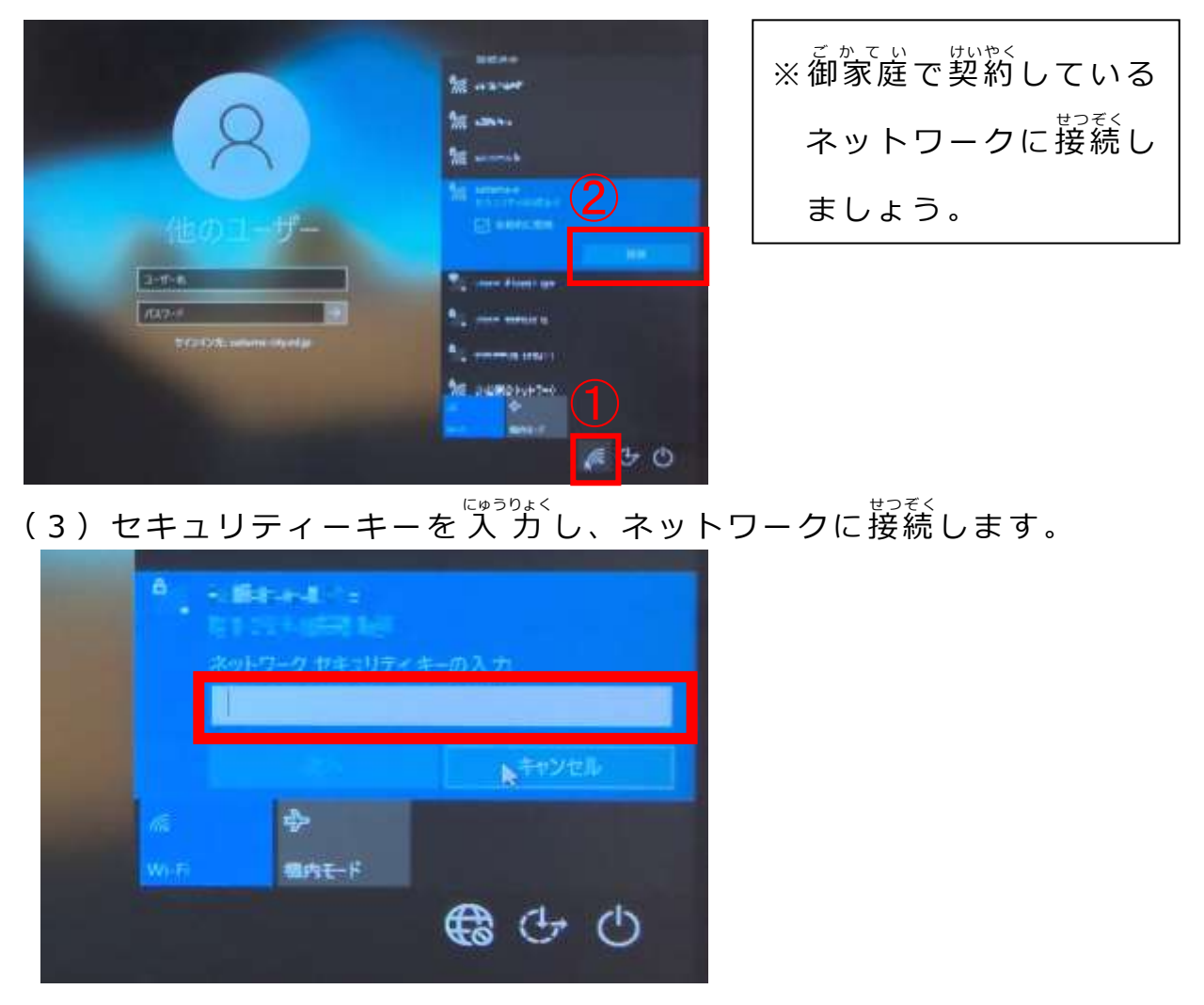

(4) ログインのために、 ユーザー名(OOsOOOOO) と、 パスワードを入りつします。

# 2 Teamsへ参加しよう

(1)お使いの端末から「L-gate」へ入ります。

①【学校のタブレット】をお使いの <sub>ばあい</sub><br>場合 ②【御家庭の端末】をお使いの場合

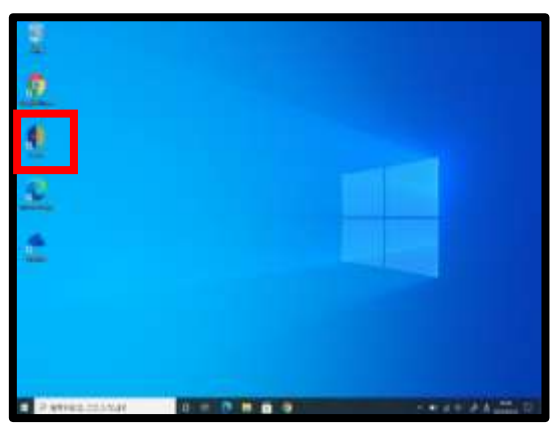

デスクトップにある「L-Gate」の アイコンをダブルクリックする。

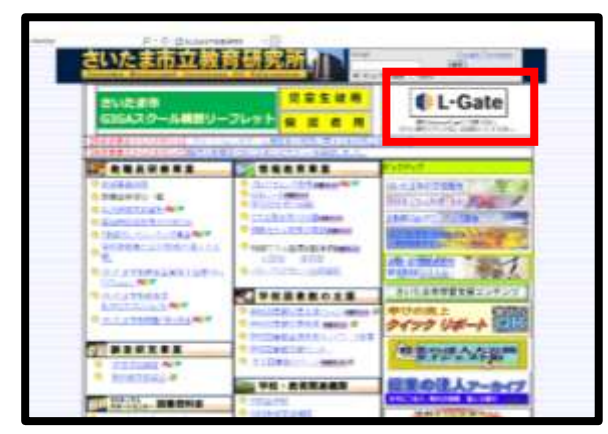

さいたま市立教育研究所のホームペー ジから「L-Gate」にサインインします。 ー <sub>さいしん</sub><br>※最新の MicrosoftEdge で御利用ください。

※「In Private モード」でのサインインを <sub>ホンしょう</sub><br>推奨します

。<br>※ログイン時のアカウント名は、

〇 〇 s〇 〇 〇 〇 〇 @sai tama-ci ty.ed . jp で す 。

(2)「L-gate」に入れたら、「教材・アプリ」①を選択して、「Teams」②の アイコン をクリ ッ ク します 。

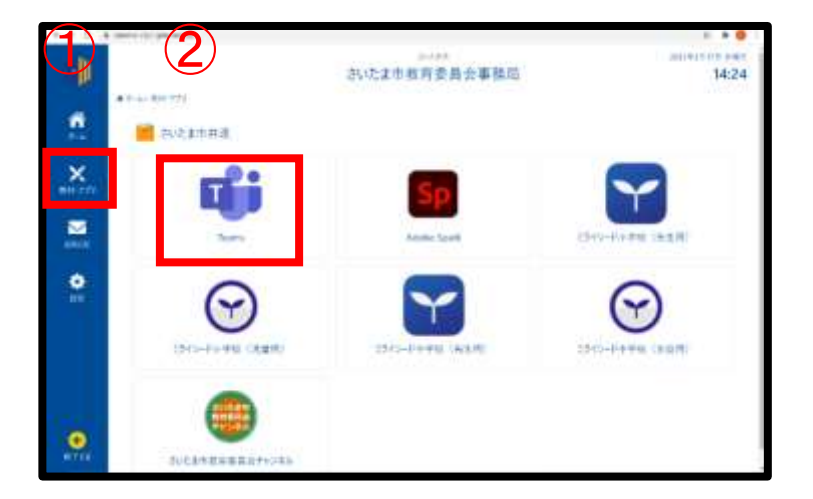

# **3 授業へ参加しよう**

(1)Teams内の【カレンダー】または【チーム】から搜冀に参加します。 O【カレンダー】から参'加゚の場合

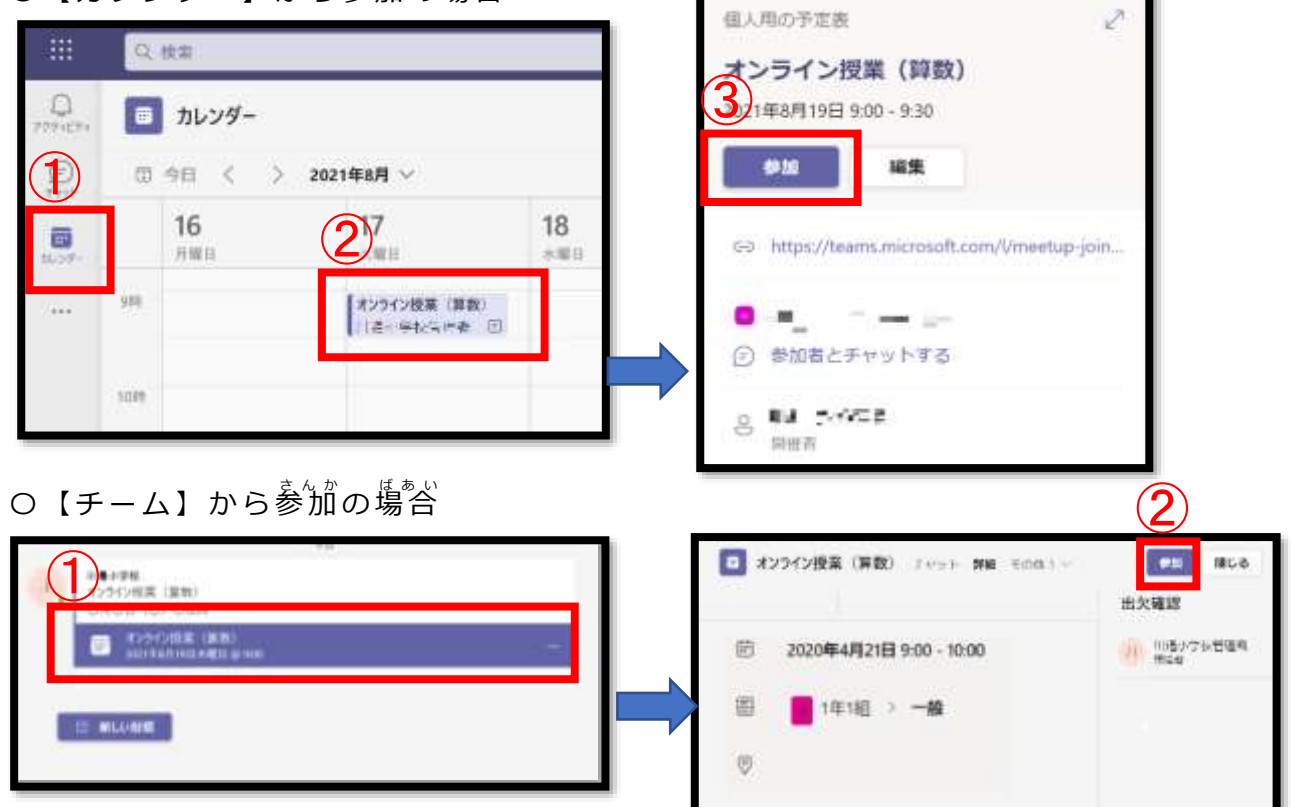

(2) 授業へ参加するとカメラ、マイクの設定歯端が装宗されます。  $\ddot{\phantom{0}}$ 

 $\bullet$   $\bullet$   $\bullet$   $\bullet$ 

ム

 $\mathop{\mathrm{0\,\,}}$  Web カメラの利角を許可

→「はい」をクリック

- ②ビデオをオン
- ③マイクをオフ

※グレーになっていれば OK

④「今すぐ参加」をクリック

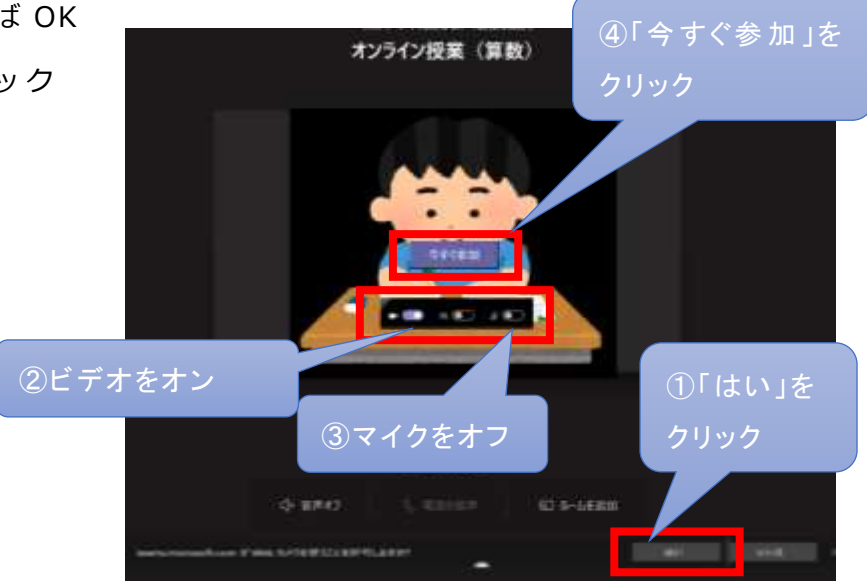

## **4 授 業** じゅぎょう **環 境** かんきょう **を 調 整** ちょうせい **しよう**

(1)先生の画面を常に装宗できるようにします。

先堂の茗葥の橫の【…】をクリック→【ピン留めする】をクリックします。

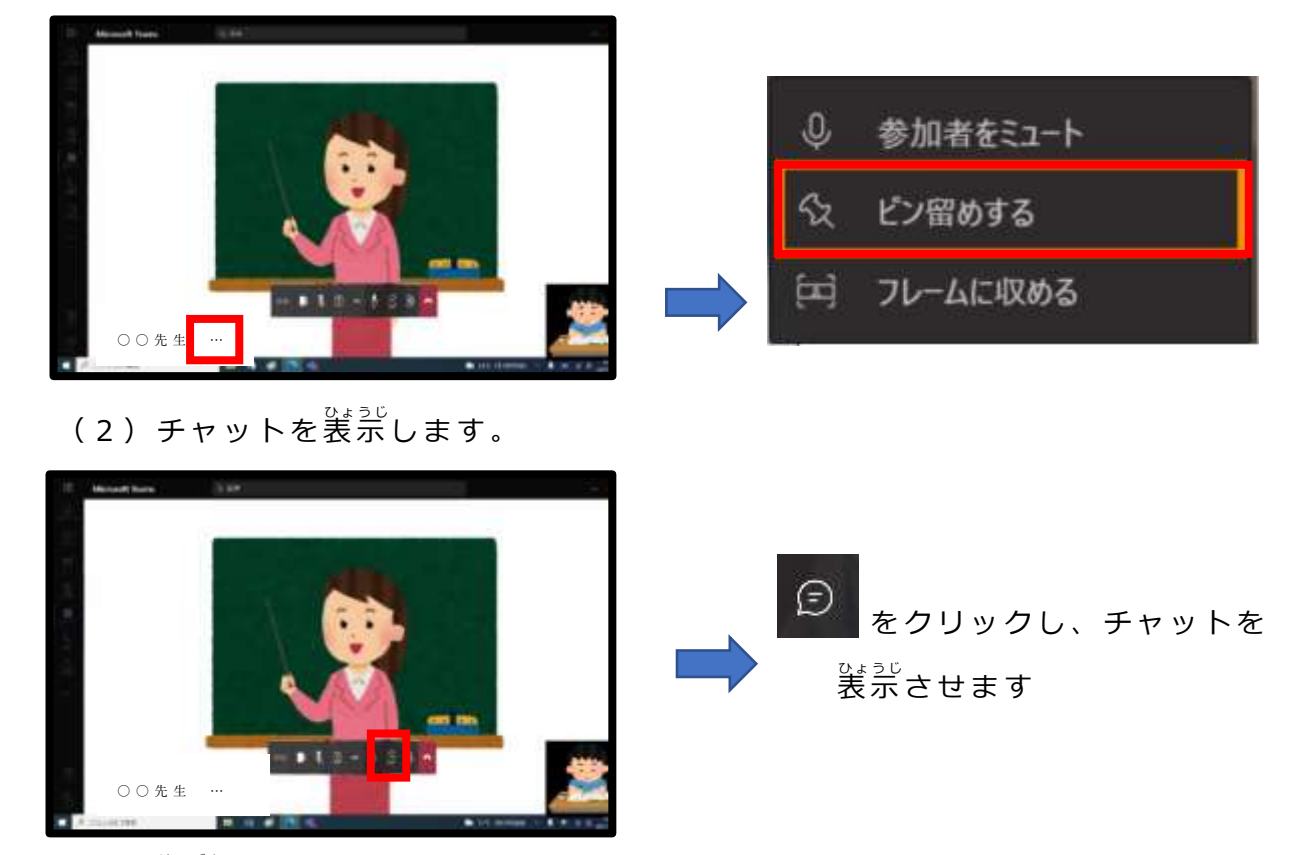

(3)発言をします。

先蜀から発言を兼められた場合のみマイクを「オン」にして緊言しましょう。 終 お わったら、マイクを「オフ」にします。 ム ら

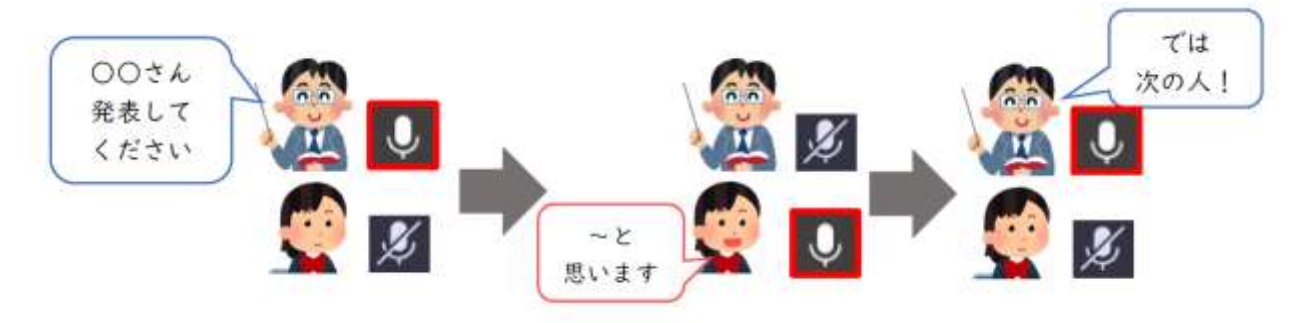

**5 授 業** じゅぎょう **を 終 了** しゅうりょう **しよう**

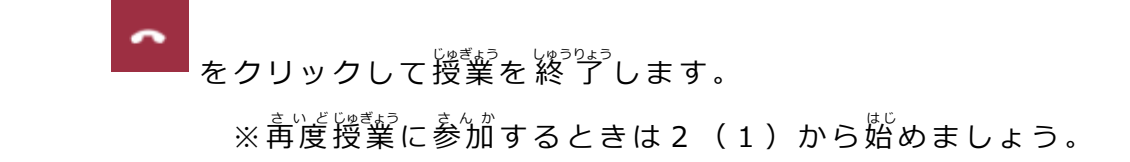

## **オンライン授業への参加方法に関するQ&A**

オンライン授業実施時に、お問い合わせの多かった内容をQ&A形式にまとめました。 オンライン授業に参加する際にお困りごとがありましたらご参照ください。

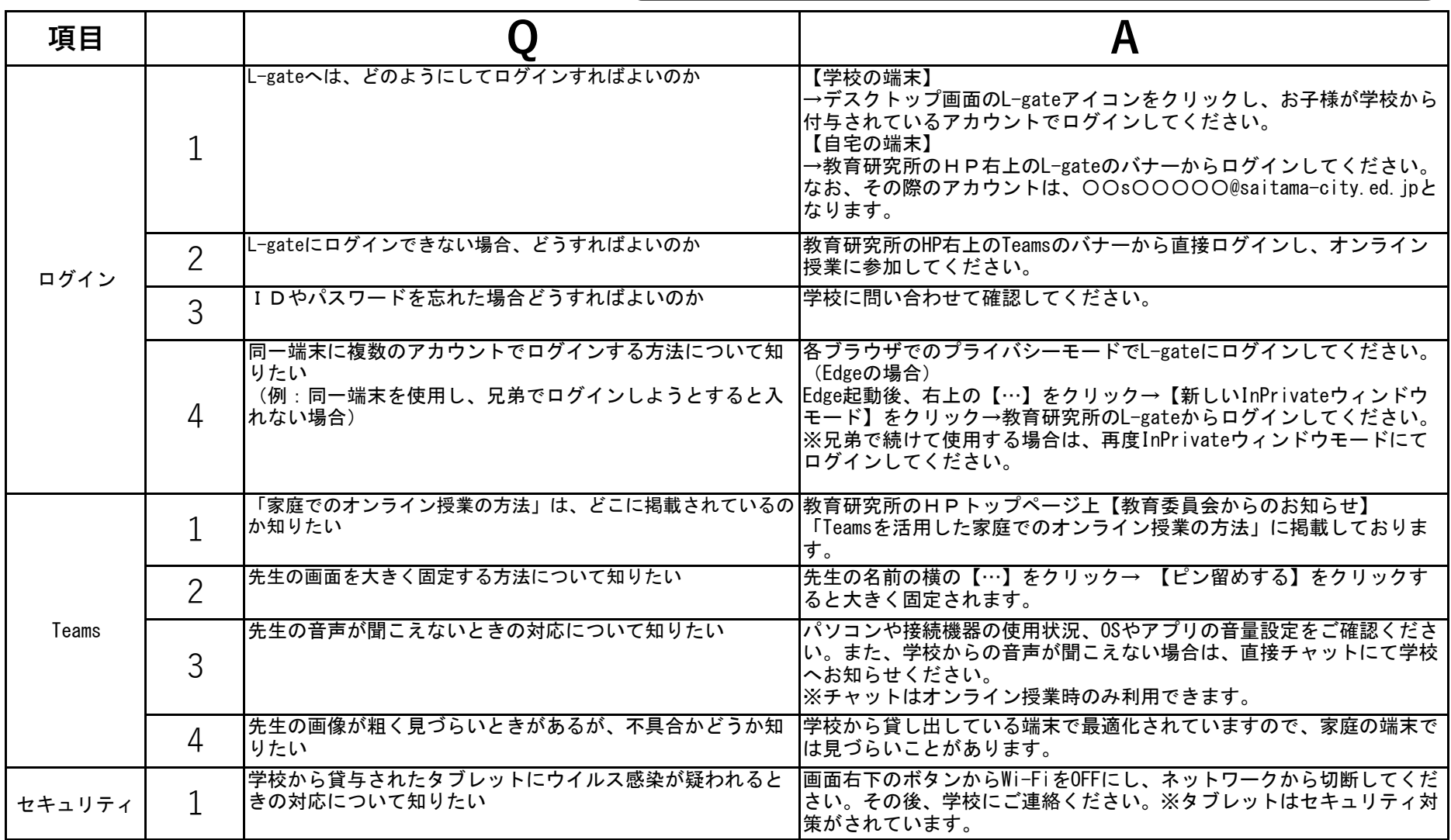